# 人脸识别设置

# <span id="page-0-0"></span>目录

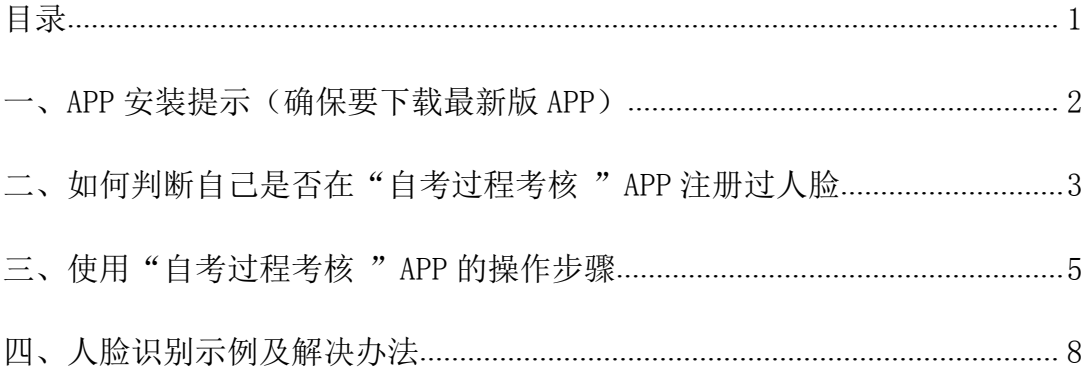

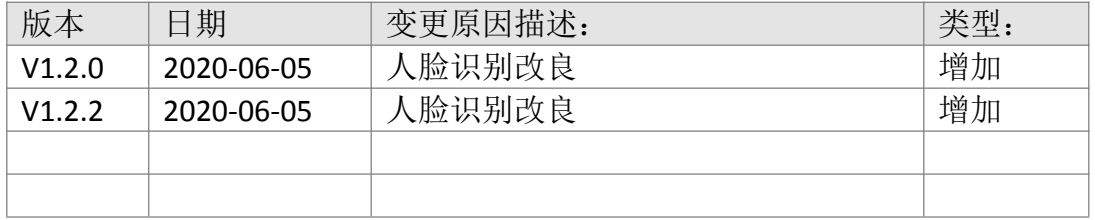

### 一、APP 安装提示(确保要下载最新版 APP)

安卓或 IOS 系统手机打开 APP 应用商店或者 App Store,搜索"自 考过程考核"APP,见下图,点击安装按钮,安装最新版本软件。 (Android 最新版本号 1.2.2 ios appstore 最新版本号 1.2.0)

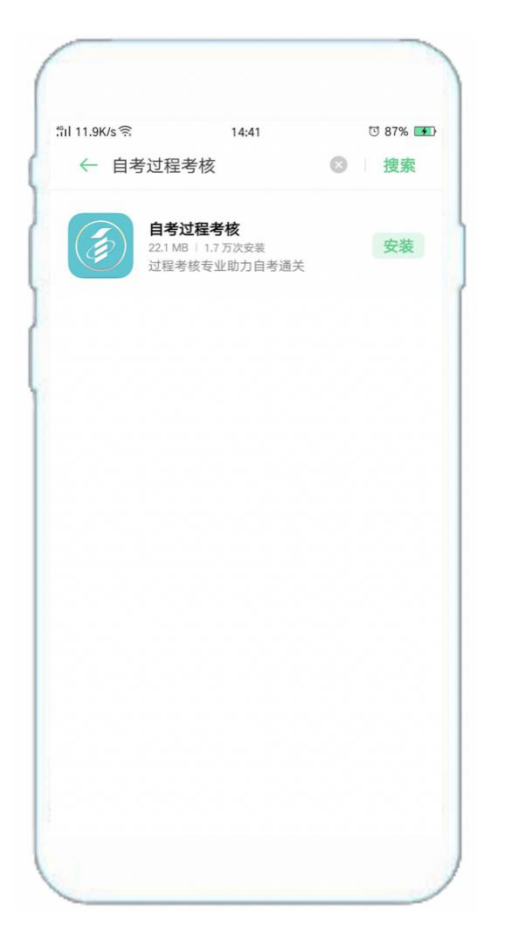

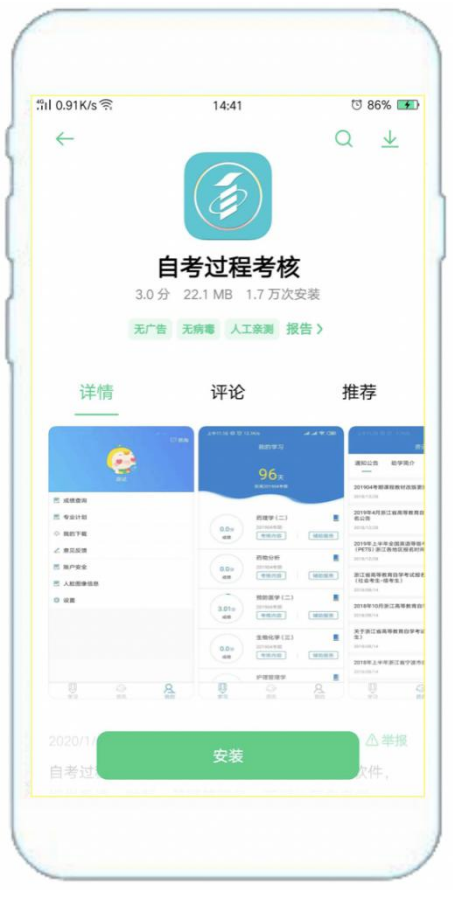

# 二、如何判断自己是否在"自考过程考核"APP 注册过人脸

1. 之前使用 APP 注册过人脸的同学,点击"我的",查看"人脸图像 信息",确保人脸信息清晰。

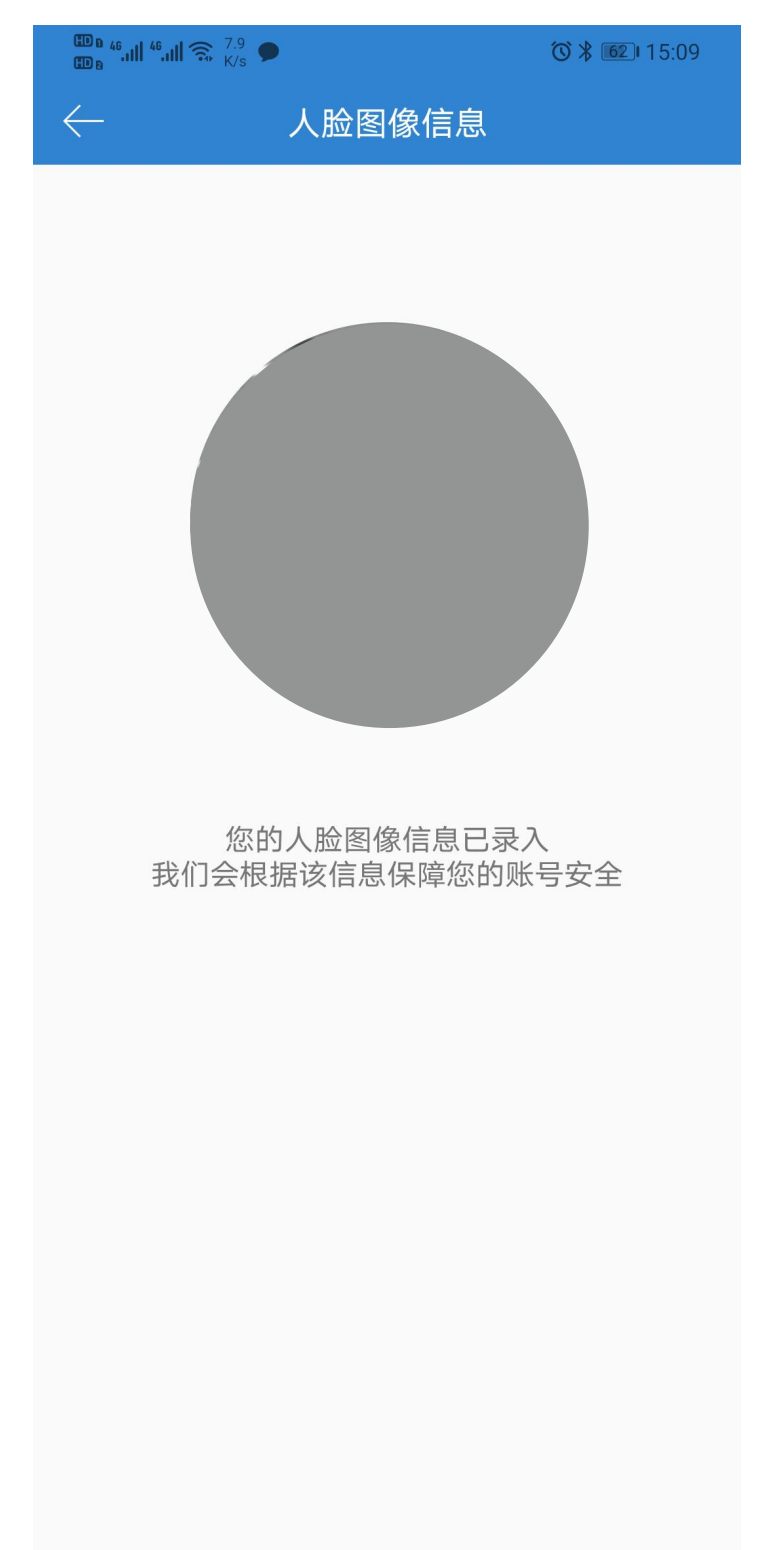

2. 之前使用过"自考过程考核"APP 学习,但没有注册人脸的同学, 首先点击"我的",查看有无"人脸图像信息"。没有的话,重新当 前登录账号或者卸载 APP 重新下载登录,再按照流程注册人脸。

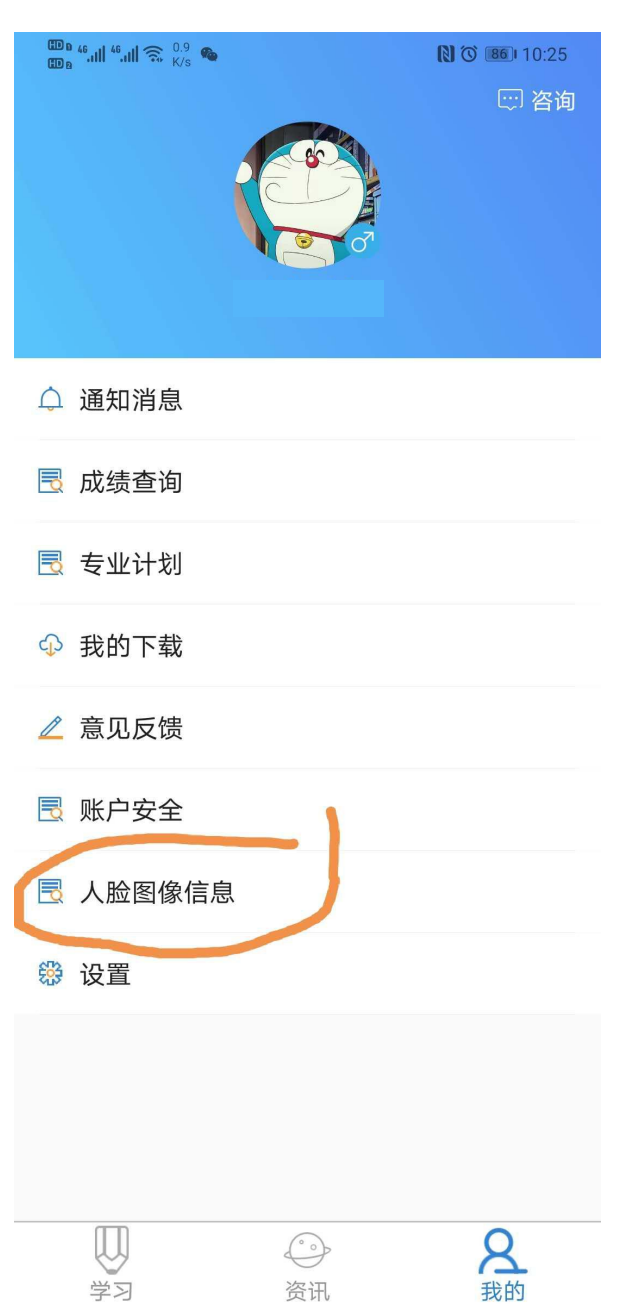

#### 三、使用"自考过程考核 "APP 的操作步骤

1. 打开"自考过程考核 "APP,允许"自考过程考核 "推送消息。 2.省份站点选择"浙江"。

3.之前已经登录过学习的同学,需要退出当前账号,重新登录,再注 册人脸。

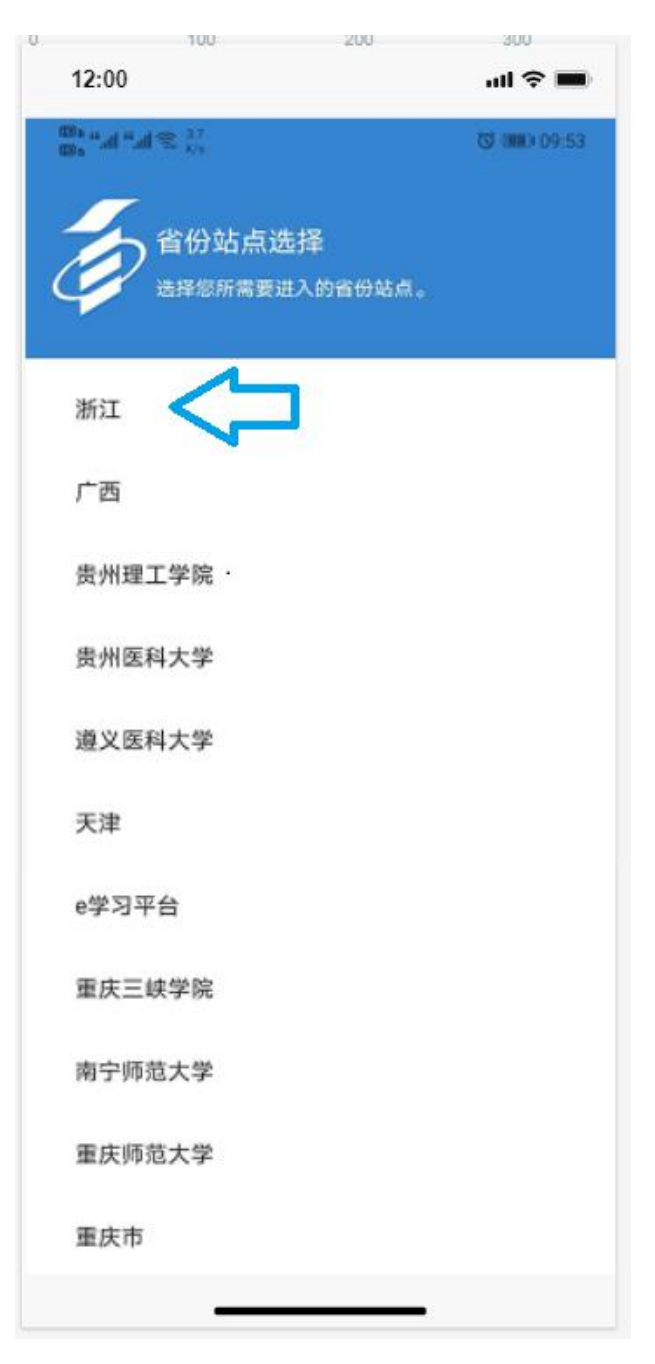

4. 首次登录需要完善学员基本信息, 并验证手机号, 如图: (若已完

# 善信息则忽略此步骤)

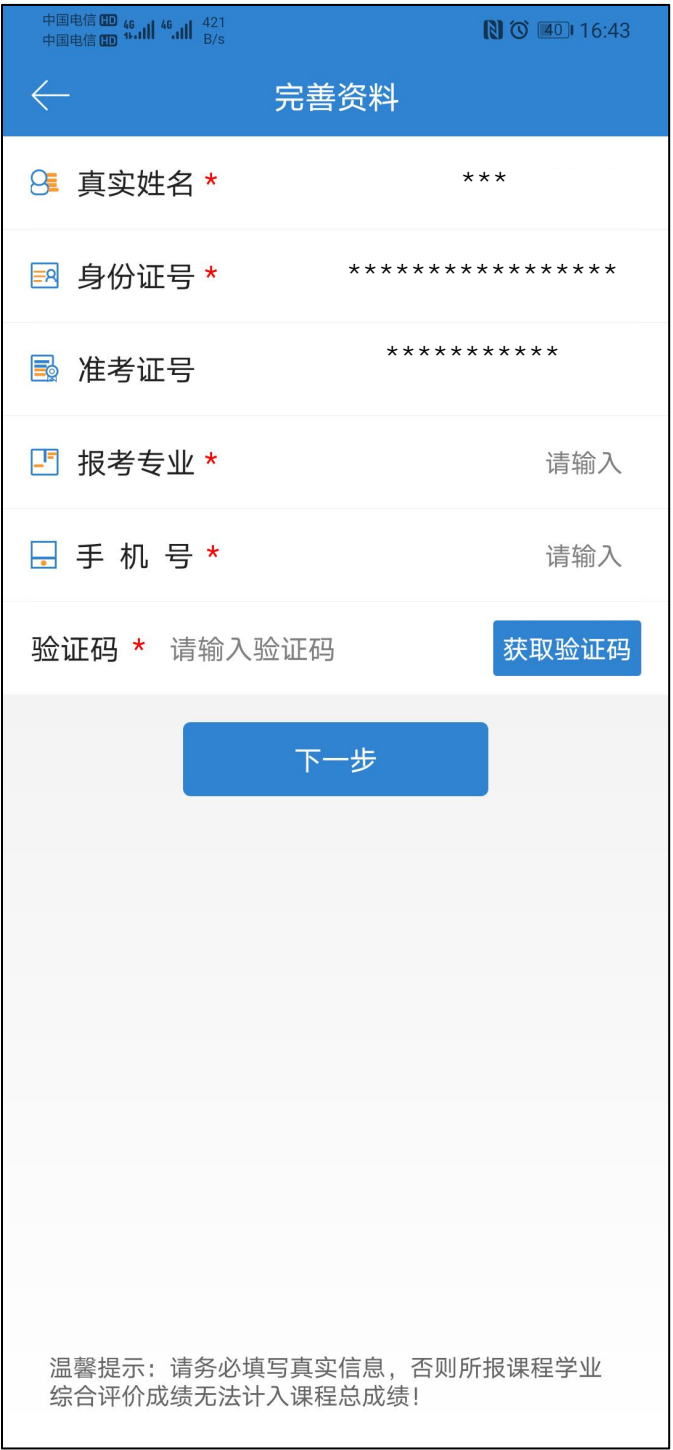

5.完善信息之后会弹出人脸录入的页面,与上次短信验证间隔 1 分 钟,再验证手机号,按提示完成人脸录入!(请确保光线充足,不晃 动,保持坐姿端正,面部与摄像头保持水平,然后点击确定,录入人 脸。)

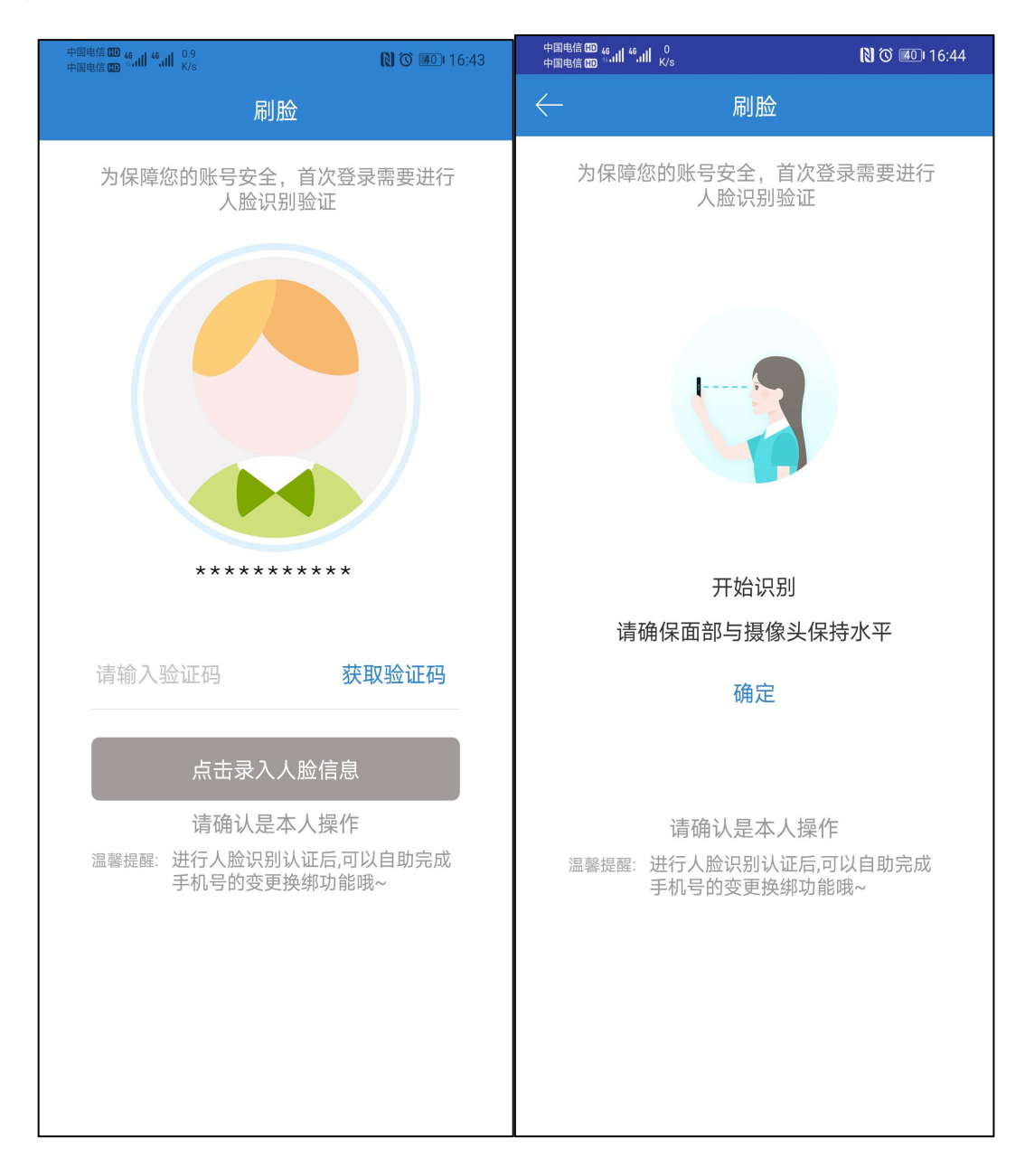

#### 四、人脸识别示例及解决办法

人脸识别成功如图,出现人脸注册失败或者人脸注册模糊的情 况,可加 QQ 群:1015853646,找管理员解决,或者拨打客服老师电 话:4008135555。

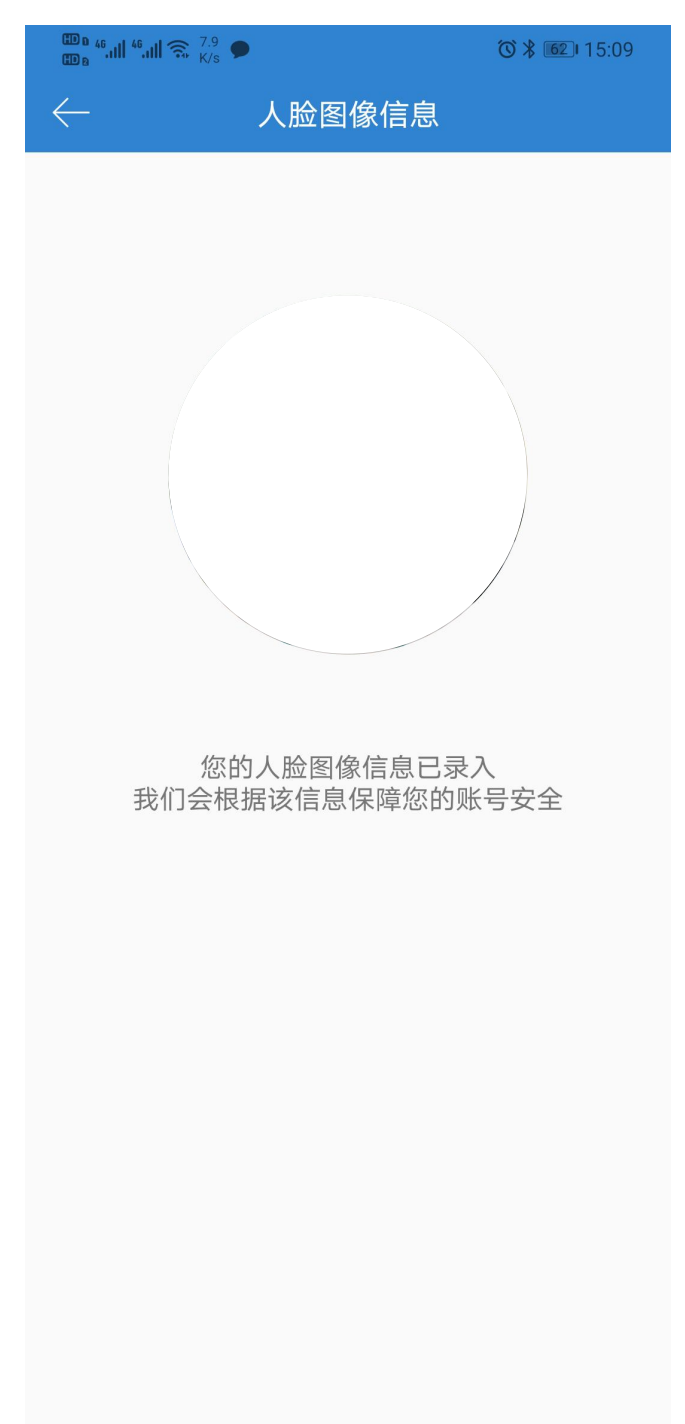